# 在WAP125和WAP581上配置遠端日誌設定

## 目標 Ī

系統事件是一些可能需要注意的活動,以及為使系統順利運行並防止故障所採取的必要措施。 這些事件將記錄為日誌。系統日誌(系統日誌)使管理員可以跟蹤裝置上發生的特定事件。

日誌設定定義在網路上記錄各種事件時消息、通知和其他資訊的日誌記錄規則和輸出目標。此 功能會通知負責人員,以便在發生事件時執行必要的操作。日誌還可以傳送到遠端伺服器,在 此伺服器中記錄所有網路活動的日誌。

本文旨在展示如何在WAP125和WAP581上配置遠端日誌設定。

### 適用裝置 i<br>D

- WAP125
- WAP581

### 軟體版本

● 1.0.0.4

#### 配置遠端日誌設定 Ī

**附註:**此配置假定本地日誌設定已配置。要瞭解方法,請按一下[此處](ukp.aspx?login=1&pid=2&app=search&vw=1&articleid=5589)。

步驟1.登入到WAP的基於Web的實用程式,然後選擇System Configuration > Notification。

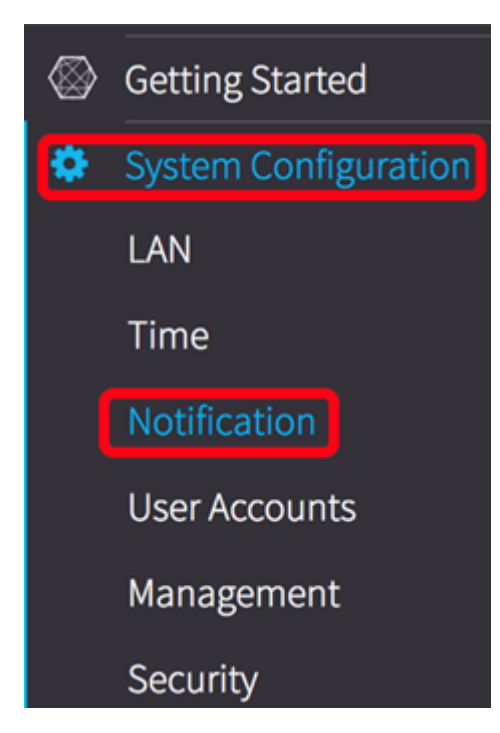

步驟2.在Remote Log Server Table下,選中用於配置遠端日誌伺服器地址的行的覈取方塊。

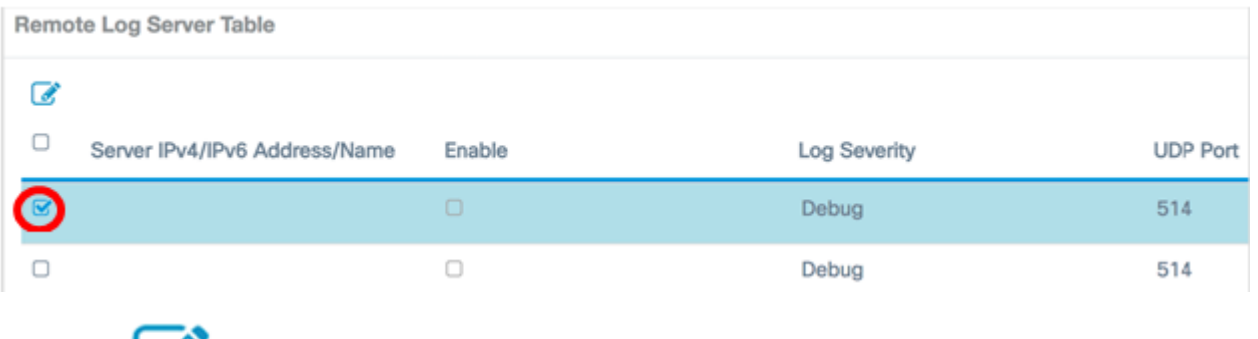

 $+$ 驟3. 單

#### 步驟4.選中Enable覈取方塊以允許WAP將系統日誌傳送到已配置的遠端伺服器,並啟用用於 編輯的欄位。

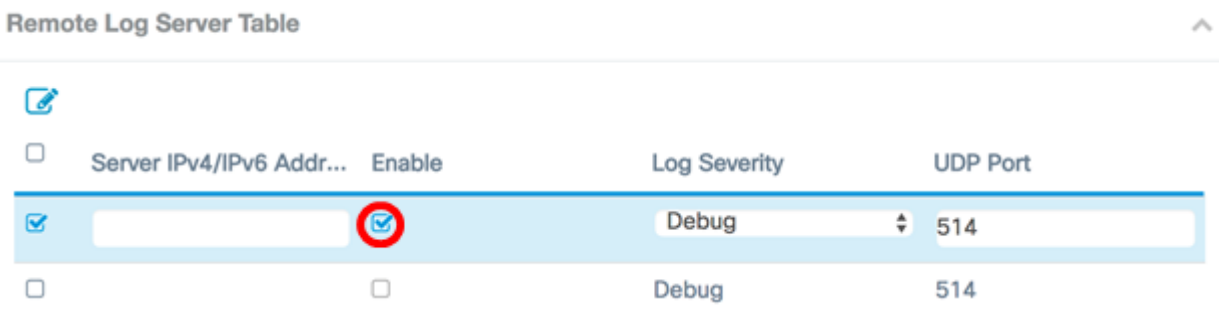

步驟5.在伺服器IPv4/IPv6地址/名稱欄位中,輸入遠端系統日誌伺服器的地址或名稱。格式必 須為IPv4、IPv6或完全限定的域名(FQDN)。

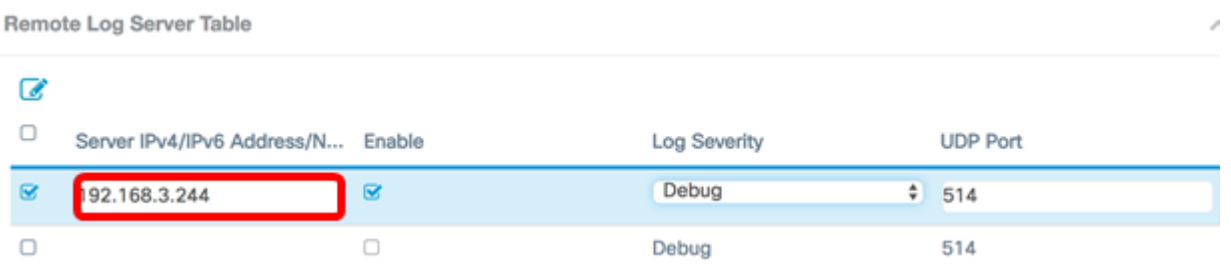

附註:在本示例中,使用IPv4地址192.168.3.244。

步驟6.從Log Severity下拉選單中選擇一個選項。選擇的嚴重性包括所有更高級別,因此會保 留所有嚴重性級別的日誌(從頂級到所選級別)。

- 緊急 這是級別0。系統不可用。這通常廣播到所有進程。
- 警報 這是級別1。需要立即採取行動。
- 嚴重 這是第2級。嚴重情況,如硬體裝置錯誤。
- 錯誤 這是級別3。錯誤條件。
- 警告 這是第4級。警告條件。
- 注意 這是第5級,正常但重要的情況。
- 資訊 這是級別6。僅資訊性消息。不是錯誤條件但可能需要特殊處理的條件。
- 調試 這是第7級。調試消息包含通常僅在調試程式時使用的資訊。

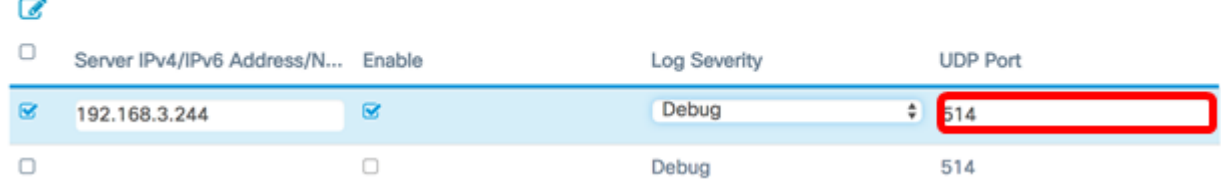

#### 附註:在此範例中使用偵錯。

步驟7.在「UDP Port」欄位中,輸入記錄訊息傳送到的使用者資料包通訊協定(UDP)連線埠號 碼。預設埠號為514。

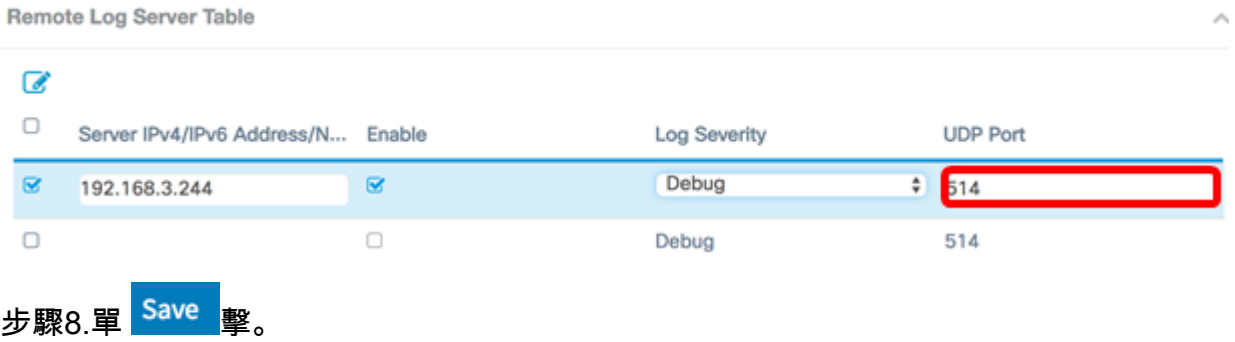

步驟9.(可選)重複步驟2-8以配置遠端故障切換伺服器。

現在,您已成功在WAP125和WAP581接入點上配置遠端日誌設定。